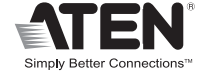

 $C \in \frac{\overline{\mathbb{X}}}{2}$ 

# CS1708i/CS1716i 8/16-Port PS/2-USB KVM On the NET™ Quick Start Guide

# Guide de démarrage rapide pour KVM On the NET™ 8/16 ports PS/2-USB CS1708i/CS1716i

- • For best results, we recommend that the computers used to access the CS1708i / CS1716i have at least a P III 1 GHz processor, and that their screen resolution is set to 1024 x 768 • For best results, we recommend an Internet connection speed of at least 128 kbps Browsers must support 128 bit data encryption
- 
- To run the Windows client, you must have DirectX 8.0 or higher installed<br>• To run the Java client, you must have Sun's Java Runtime Environment (JRE) 6, Update 3, or higher installed
- To run the Log Server, you must have the Microsoft Jet OLEDB 4.0 (or higher) driver installed

# CS1708i/CS1716i KVM On the NET™ mit 8/16 Ports für PS/2-USB Kurzanleitung

# CS1708i/CS1716i KVM On the NET™ con 8/16 puertos para PS/2-USB Guía rápida

# **Requisitos**

# **General**

- The following hardware components are required for each computer: • A video graphics card with an HDB-15 port.
- Either a Type A USB port and USB host controller or

A 6-pin mini-DIN keyboard and mouse ports. \* For Sun legacy systems, an ATEN CV130A Sun Console Converter

# **Hardware review ©**

# **Console**

The following hardware components are required for the KVM console: • A monitor capable of displaying the highest resolution provided by any computer in the installation. • A keyboard and mouse (USB or PS/2).

# **Computers**

**Ordinateurs** Les composants matériels suivants sont requis pour chaque ordinateur • Une carte graphique vidéo avec un port HDB-15. • Au choix, un port USB de type A et un contrôleur d'hôte USB ou • des ports clavier et souris mini-DIN à 6 broches. \* Pour les systèmes Sun existants, un convertisseur de console ATEN CV130A pour systèmes Sun.

# Description du matériel<sup>O</sup>

**Vue avant** 1. Commutateurs de sélection de port 2. Voyants des ports Bouton de réinitialisation 4. Port USB 5. Commutateur pour la récupération ou mise à niveau du microprogramme 6. Port de mise à jour du microprogramme 7. Voyant d'alimentation 8. Voyant d'ID de station

**Front View** 1. Port Selection Switches 2. Port LEDs 3. Reset Switch 4. USB Port 5. Firmware Upgrade Recovery Switch 6. Firmware Upgrade Port 7. Power LED 8. Station ID LED

# Configuration minimale

# **Général**

- Pour obtenir des résultats optimaux, il est conseillé que les ordinateurs accédant au CS1708i / CS1716i disposent au minimum d'un processeur P III de 1 GHz et d'une résolution d'écran de 1024 x 768.
- Il est également conseillé d'utiliser une connexion Internet d'au moins 128 kbits/s • Les navigateurs doivent prendre en charge le cryptage des données de 128 bits. • Le client Windows requiert DirectX 8.0 ou une version ultérieure.
- Le client Java requiert Sun Java Runtime Environment (JRE) 6, mise à jour 3 ou supérieure. • Le client Log Server requiert le pilote Microsoft Jet OLEDB 4.0 ou une version ultérieur

• Wir empfehlen eine Internet-Verbindung mit mindestens 128 Kbps. • Der Web-Browser muss eine Datenverschlüsselung mit 128 Bit unterstützen.

• Für den Windows-Client muss DirectX 8,0 oder eine höhere Version installiert sein.<br>• Für den Java-Client muss Sun Java Runtime Environment (JRE) 6 (Update 3 oder höher) installiert

Für jeden Computer sind folgende Geräte erforderlich: • Eine Grafikkarte mit HDB-15-Ausgang • Entweder ein USB-Host-Controller und ein USB-Anschluss Typ A oder<br>• je ein 6-poliger Mini-DIN-Tastatur- und Mausport \* Für Sun-Systeme, ein ATEN CV130A Sun-Konsolkonverte

# **Console**

Les composants matériels suivants sont requis pour la console KVM : • Un moniteur prenant en charge la plus haute résolution utilisée sur les ordinateurs à installer. • Un clavier et une souris (USB ou PS/2)

## **Rear View** 1. Daisy Chain Port 2. KVM Port Section 3. Grounding Termina

3056 7

**Vue arrière** 1. Port de connexion en chaîne 2. Section des ports KVM 3. Prise de terre 4. Emplacement de l'attache de câble 4. Cable Tie Slot 5. Power Jack 6. LAN Port 7. Console Por

## Voraussetzungen

## **Allgemein**

. Remove the two screws at the front or the rear. 2. Screw the two mounting brackets into the sides of the unit at the front or the rear. 3. Slide the unit into the front or rear of the rack and secure it to the rack.

• Um optimale Ergebnisse zu erzielen, sollten die Computer, die auf den CS1708i / CS1716i zugreifen sollen, mindestens einen P III-Prozessor mit 1 GHz besitzen und eine Bildschirmauflösung von 1024 x 768 unterstützen.

## **Operation Port Selection**

sein. • Für den Protokoll-Server muss der Microsoft Jet OLEDB-Treiber 4.0 (oder höher) installiert sein.

## **Konsole**

Für die KVM-Konsole sind folgende Geräte erforderlich: • Ein Monitor, der in der Lage ist, die höchste Auflösung darzustellen, die Sie auf einem der zu installierenden Computer verwenden möchten. • Eine Tastatur und eine Maus (USB oder PS/2)

## **Computer**

## Hardwareübersicht **<sup>A</sup>**

## **Vorderseitige Ansicht** 1. Port-Auswahlschalter

**Sélection des ports** Les installations incluant un commutateur CS1708i / CS1716i offrent trois méthodes permettant<br>d'accéder instantanément à n'importe quel ordinateur de l'installation : Accès manuel, par affichage à<br>l'écran/interface utilisa

2. Port-LEDs 3. Schalter zum Zurücksetzen 4. USB-Port 5. Umschalter Firmwareaktualisierung / Zurücksetzen 6. Port zur Firmwareaktualisierung 7. LED-Betriebsanzeige 8. Stations-ID-LED

## **Rückseitige Ansicht**

1. Port für Reihenschaltung 2. KVM-Portabschnitt

**General** 

• Para obtener los mejores resultados, se recomienda que los ordenadores que acceden al CS1708i / CS1716i tengan como mínimo un procesador P III a 1 GHz y una resolución de pantalla de 1024 x 768.

• Se recomienda también una conexión a Internet de por lo menos 128 Kbps.<br>• El navegador debe admitir el cifrado de datos de 128 bits.

• El cliente para Windows requiere DirectX 8,0 o una versión posterior.

• El cliente para Java requiere Sun Java Runtime Environment (JRE) 6, actualización 3 o posterior.<br>• El cliente para Log Server requiere el controlador Microsoft Jet OLEDB 4.0 o una versión posterior.

1. Erden Sie den CS1708i / CS1716i mithilfe des Erdleiters. Verbinden Sie dazu das eine Ende des mitgelieferten Leiters mit der Erdungsschelle und das andere Ende mit einem gee

# **Consola**

und schließen Sie den Netzadapter an eine stromführende Steckdose an. Nachdem alle Geräte angeschlossen wurden, können Sie die Computer einschalten.

Se requieren los siguientes componentes de hardware para la consola KVM: • Monitor capaz de representar la resolución más elevada que vaya a usar con cualquiera de los ordenadores a instalar • Un teclado y un ratón (USB o PS/2)

# **Ordenadores**

Se requieren los siguientes componentes de hardware para cada ordenador: • Una tarjeta gráfica con un puerto HDB-15 • O bien un puerto USB de tipo A y una controladora USB, o bien

Gerätes darstellt, auf das Sie zugreifen möchter **OSD-Menü/grafische Benutzeroberfläche**

• puertos para teclado y ratón mini-DIN de 6 patillas \* Para los sistemas Sun, un convertidor de consola ATEN CV130A

# **Presentación del hardware ©**

# **Vista frontal** 1. Conmutadores de selección de puertos 2. Indicadores LED de los puertos 3. Interruptor de reseteo 4. Puerto USB 5. Conmutador para recuperar o actualizar el firmware

6. Puerto para actualizaciones del firmware 7. Indicador LED de alimentación 8. Indicador LED de ID de estación

la toma de tierra y el otro extremo a un objeto correctamente conectado a tierra. 2. Conecte un teclado y un ratón USB o PS/2 y un monitor al puerto de consola del CS1708i / CS1716i mediante el cable de consola incluido. 3. Use los juegos de cables KVM para conectar cualquier puerto KVM libre a los puertos para<br>teclado, ratón y monitor del ordenador que vaya a instalar.<br>4. Conecte un extremo del cable del adaptador de alimentación a la ent

# **Vista posterior**

1. Puerto para conexión en margarita 2. Sección de puertos KVM

# Hardware Installation

# **Rack Mounting B**

## **Single Station Installation C**

All procedures start from the OSD Main Screen. **D** To pop up the Main Screen, tap **[Scroll Lock]**  twice

- To set up a single station installation refer to the diagram, and do the following:
- 1. Ground the CS1708i / CS1716i by connecting one end of the grounding wire provided with your
- switch to the grounding terminal, and the other end of the wire to a suitable grounded object. 2. Using the console cable provided with your switch, connect a USB or PS/2 keyboard, mouse, and
- monitor to the CS1708i / CS1716i console port. 3. Use KVM cable sets, to connect any available KVM port to the keyboard, video and mouse ports of the computer you are installing.
- 4. Plug the power adapter cable into the CS1708i / CS1716i power jack, then plug the power adapter

## into an AC power source. After all the equipment has been connected up, power on the computers

CS1708i / CS1716i installations provide three methods to obtain instant access to any computer in your installation: Manual, OSD/GUI, and *Hotkey*.

## **Manual**

For manual port selection, simply press the Port Selection Switch that corresponds to the device you wish to access.

5. Prise d'alimentation 6. Port LAN 7. Port de console

Installation du matériel

**Montage sur bâti B**

de l'écran principal de l'OSD. <sup>1</sup> Pour afficher l'écran principal, appuyez deux fois sur la touche [Arrêt défil]. **Remarque :** La touche [Arrêt défil] est le raccourci clavier par défaut vers l'OSD. En option, vous pouvez changer le raccourci clavier pour utiliser la touche Ctrl.

1. Retirez les deux vis situées à l'avant ou à l'arrière.

2. Vissez les deux supports de montage sur les côtés avant ou arrière de l'appareil. 3. Faites glisser l'ensemble vers l'avant ou l'arrière du bâti et fixez-le au bâti.

**Installation d'une seule station C**

Pour configurer une installation ne comprenant qu'une seule station, reportez-vous au schéma et

procédez comme suit :

- **Remarque :** 1. La séquence ci-dessus utilise la méthode d'activation du mode raccourcis clavier par défaut. Si vous avez sélectionnez les autres touches d'activation du mode raccourcis clavier, vous devez utiliser les touches [Ctrl] et [F12] à la place. 2. Vous devez relâcher la touche « Moins » (ou F12) en moins d'une demi-seconde
	- sinon, l'activation du mode raccourcis clavier est automatiquement annulée.

1. Raccordez le CS1708i / CS1716i à la terre en reliant une extrémité du câble de mise à la terre

fourni avec le commutateur à la prise de terre et l'autre extrémité à un objet correctement mis à la

terre.

2. Connectez un clavier, une souris et un moniteur USB ou PS/2 au port de console du commutateur CS1708i / CS1716i à l'aide du câble de console fourni avec le commutateur. 3. Utilisez les jeux de câbles KVM pour connecter un port KVM disponible aux ports du clavier, vidéo

et de la souris de l'ordinateur en cours d'installation. 4. Branchez le câble de l'adaptateur secteur sur la prise d'alimentation du commutateur CS1708i / CS1716i, puis branchez l'adaptateur secteur sur une prise de courant.

Lorsque tout l'équipement est connecté, allumez les ordinateurs.

# **Utilisation**

## **Accès manuel**

Pour sélectionner un port manuellement, appuyez simplement sur le commutateur de sélection de port correspondant au périphérique auquel vous souhaitez accéder.

# **Affichage à l'écran/Interface utilisateur graphique (OSD/GUI)**

Le commutateur CS1708i / CS1716i propose deux interfaces de menus permettant la sélection du port : Un affichage à l'écran (OSD ou On Screen Display en anglais) composé de texte lorsque vous vous connectez à partir d'une console locale et une interface utilisateur graphique (GUI ou Graphical User Interface en anglais) lorsque vous vous connectez à distance sur Internet.

3. Erdungsanschluss 4. Kabeldurchführung 5. Stromeingangsbuchse 6. LAN-Port 7. Konsolport

Hardware installieren

**Rack-Montage B**

Todas las operaciones relacionadas con teclas de acceso directo requieren que primero cambie al modo de teclas de acceso directo. Para activar el modo de teclas de acceso directo

1. Lösen und entfernen Sie die beiden Schrauben von der Vorder- bzw. Rückseite. 2. Verschrauben Sie die beiden Halterungen vorne bzw. hinten an der Seite des Gerätes. 3. Schieben Sie das Gerät von vorne oder hinten in das Rack und schrauben es fest.

- **Nota:** 1. Este ejemplo emplea el método de activación predeterminado del modo de teclas de acceso directo. Para el método de activación alternativo del modo de teclas de acceso directo , pulse [Ctrl] y [F12].
- 2. Debe soltar la tecla Menos (o F12) dentro de un tiempo de medio segundo. De lo contrario, las teclas de acceso directo se desactivarán automáticamente

**Einzelinstallation C**

Zur Einzelinstallation siehe das folgende Diagramm, und gehen Sie wie folgt vor:

Gegenstand.

2. Verbinden Sie das mitgelieferte Konsolkabel mit dem Switch. Schließen Sie Ihre USB- bzw. PS/2- Tastatur und –Maus sowie den Monitor an die Konsolports des CS1708i / CS1716i an. 3. Verbinden Sie einen freien KVM-Port mit den Ports für Tastatur, Monitor und Maus des zu installierenden Computers. Verwenden Sie dazu die KVM-Kabelsets. 4. Verbinden Sie das Kabel des Netzadapters mit der Netzeingangsbuchse am CS1708i / CS1716i,

Bedienung **Portauswahl**

Der CS1708i / CS1716i bietet drei verschiedene Möglichkeiten, die Konsole umgehend auf einen anderen Computer zu legen: Manuell, über Hotkey-Tastenkombinationen und über das OSD-Menü (grafische Benutzeroberfläche).

**Manuell**

Um einen Port manuell auszuwählen, drücken Sie den Port-Auswahlschalter, der den Port des

Der CS1708i / CS1716i besitzt zwei menügesteuerte Benutzerschnittstellen zur Portauswahl:<br>Ein Textmenü, das nach Anmeldung über eine lokale Konsole erscheint, und eine grafische<br>Benutzerschnittstelle, die bei Anmeldung von

Verr. num + [-] ou [Ctrl] + [F12]

wird.

3. Toma de tierra 4. Ranura para cables 5. Entrada de alimentación 6. Puerto LAN 7. Puerto de consola

Instalar el hardware

**Montaje en rack B**

1. Retire los dos tornillos de la parte frontal o posterior. 2. Atornille los dos raíles delante o detrás en los laterales de la unidad. 3. Deslice el conjunto hacia la parte frontal o posterior del rack y fíjelo al rack.

**Instalación de estación individual C**

Para una conexión individual, véase el diagrama siguiente y proceda como se indica a continuación: 1. Conecte el CS1708i / CS1716i a tierra. Para ello, conecte un extremo del cable de tierra incluido a

console locale (à la page Réseau) pour définir l'adresse IP de votre choix. Si vous ne connaissez pas l'adresse IP et la chaîne d'ouverture, demandez-les à votre administrateur. 2. Si une boîte de dialogue d'alerte de sécurité apparaît, acceptez le certificat : vous pouvez vous y<br>fier. La page de connexion du CS1708i / CS1716i s'affiche.<br> **Remarque** : si vous êtes l'administrateur et que vous vo

conmutador CS1708i / CS1716i y el otro extremo a una toma eléctrica. Una vez haya conectado todos los equipos, encienda los ordenadores conectados.

Funcionamiento **Selección de puertos**

El CS1708i / CS1716i ofrece tres posibilidades de obtener acceso instantáneo a cualquier ordenador

conectado: Manual, por menú OSD (interfaz gráfica) y teclas de acceso directo.

**Manual**

Para seleccionar manualmente un puerto, pulse el conmutador de selección que corresponde al

puerto donde tiene conectado el dispositivo en cuestión.

**Menú OSD / interfaz gráfica**

El CS1708i / CS1716i ofrece dos interfaces de menú para seleccionar los puertos: un menú OSD (en pantalla) de texto, que aparece al iniciar la sesión desde una consola local y una interfaz gráfica de usuario que aparece al iniciar la sesión de forma remota a través de Internet.

**OSD/GUI**

The CS1708i / CS1716i provides two menu driven interfaces to the port selection procedure: A textbased OSD (On Screen Display), when you log in from a local console; and a GUI (Graphical User Interface) when you log in remotely over the internet.

**Note:** [Scroll Lock] is the default OSD hotkey. You can optionally change the Hotkey to the Ctrl key.

# The login screen appears:

Enter a valid Username and password to continue **Note:** The default username is *administrator*; the default password is *password*. The first time you log in, you must use these defaults. For security purposes, we strongly recommend that you change the default password to something unique.

# **Hotkey**

All Hotkey operations begin by invoking Hotkey Mode. Invoking Hotkey

## Mode takes three steps: 1. Hold down the **Num Lock** key;

2. Press and release the **minus** key;

- 3. Release the **Num Lock** key:  $[Num Lock] + [-];$ 
	- **Note:** 1. The sequence uses the default hotkey invocation method. If you selected the alternate hotkey invocation keys you would use [Ctrl] and [F12], instead. 2. The Minus (or F12) key must be released within one half second, otherwise Hotkey invocation is automatically cancelled.

# **Hotkey Summary Table**

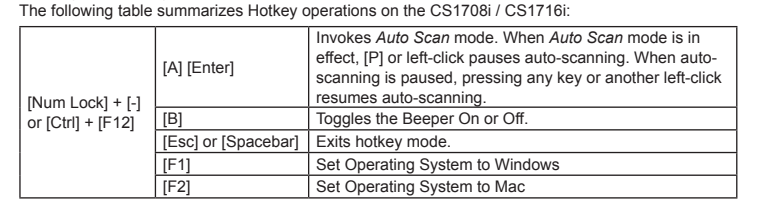

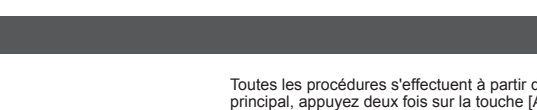

All information, documentation, and specifications contained in this media are subject to change without prior notification by the manufacturer. Please visit our website to find the most up to

# La page de connexion s'affiche :

Saisissez un nom d'utilisateur et un mot de passe valides pour continuer. **Remarque :** Le nom d'utilisateur par défaut est *administrator* ; le mot de passe par défaut est *password*. Lors de la première connexion, vous devez utiliser ces paramètres par défaut. Pour des raisons de sécurité, il est fortement recommandé de remplacer le mot

de passe par défaut par un autre plus personnel et unique.

# **Raccourcis clavier**

Toutes les opérations de raccourcis clavier nécessitent d'abord l'activation du Mode raccourcis

clavier. L'activation du Mode raccourcis clavier se fait en trois étapes : 1. Appuyez sur la touche **Verr. num** et maintenez-la enfoncée. 2. Appuyez sur la touche **Moins** [-], puis relâchez-la.

3. Relâchez la touche **Verr. num** :

### [Verr. num] + [-].

# **Résumé des raccourcis clavier**

Le tableau ci-dessous est un récapitulatif des opérations pouvant être effectuées à l'aide de raccourcis clavier sur le commutateur CS1708i / CS1716i :

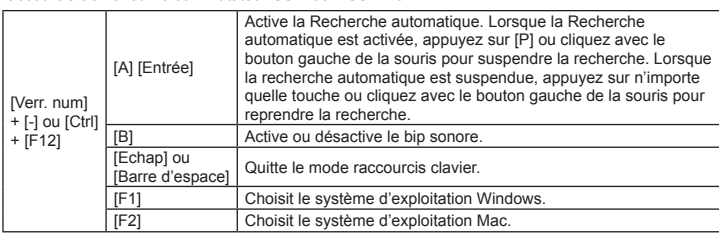

## Alle Funktionen werden über das OSD-Menü aufgerufen. **D** Um das Hauptmenü zu öffnen, drück Sie zweimal die Taste [Rollen]. Hinweis: Die Taste [Rollen] ist die voreingestellte Hotkey. Sie können Sie bei Bedarf durch

Strg ersetzen.

## Der Anmeldebildschirm erscheint: Geben Sie Benutzernamen und Kennwort ein.

**Hinweis:** Der voreingestellte Benutzername lautet *administrator*, und das zugehörige Kennwort lautet *password*. Bei der ersten Anmeldung müssen Sie diese Standardwerte verwenden: Aus Sicherheitsgründen sollten Sie das voreingestellte Kennwort umgehend in ei eindeutiges ändern.

## **Hotkey**

Für die Bedienung über Hotkey-Tasten müssen Sie zunächst den Hotkey-Modus aktivieren. Zum Aktivieren des Hotkey-Modus: 1. Halten Sie die Taste **Num** gedrückt.

2. Drücken Sie die Taste **Minus**, und lassen Sie sie los. 3. Lassen Sie die Taste **Num** los.

[Num] + [-]; **Hinweis:** 1. Diese Beschreibung verwendet die Standard-Hotkeyaktivierung. Falls Sie die alternativen Hotkeys verwenden möchten, drücken Sie anstelle [Strg] und [F12]. 2. Sie müssen die Taste Minus (bzw. F12) innerhalb einer halben Sekunde los lassen. Anderenfalls wird der Hotkey-Betrieb automatisch deaktiviert.

## **Hotkey-Übersichtstabelle**

enden Tabelle sind die Hotkey-Funktionen des CS1708i / CS1716i beschrieben:

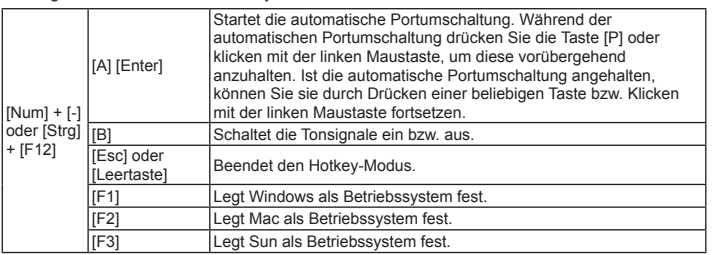

Todos los procedimientos tienen su origen en la pantalla principal del OSD. **D** Para acceder a la pantalla principal, pulse dos veces la tecla [Bloq Despl]. **Nota:** La tecla de acceso predeterminada es la tecla [Bloq Num]. Si lo desea, puede cambiarla

asignando la tecla Ctrl.

# **Aparecerá la página de inicio de sesión:**

Escriba un nombre de usuario y una contraseña válidos para continuar. **Nota:** El nombre de usuario predeterminado es *administrator*; la contraseña predeterminada es *password*. La primera vez que se conecta, debe utilizar dichos parámetros predeterminados. Por motivos de seguridad, se recomienda vivamente que cambie la contraseña predeterminada por otra más personal y única.

## **Teclas de acceso directo**

1. Mantenga pulsada la tecla **Bloq Num**. 2. Pulse la tecla **Menos** [-] y suéltela.

## 3. Suelte la tecla **Bloq Num**:

 $[Bloq Num] + [-]$ 

## **Sumario de las teclas de acceso directo**

La tabla siguiente resume las funciones controlables a través de teclas de acceso directo para el CS1708i / CS1716i:

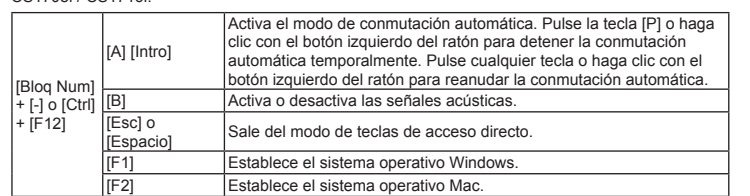

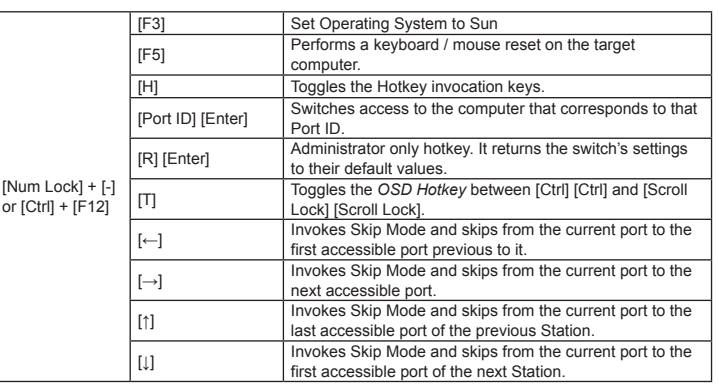

# **Browser Login E**

To log in from an Internet browser, do the following: 1. Open your browser and specify the IP address of the CS1708i / CS1716i you want to access in the browser's URL location bar.

- **Note:** 1. For security purposes, a login string may have been set by the administrator. If so, you must include a forward slash and the login string along with the IP address when you log in. For example: 192.168.0.60/CS1716i
- 2. The CS1708i/CS1716i default setting is for DHCP if it fails to find a DHCP server, after one minute it uses it default IP Address: 192.168.0.60. You can use the local console OSD(Network Page) to set the IP Address to what you like.
- If you don't know the IP address and login string, ask your Administrator. 2. If a Security Alert dialog box appears, accept the certificate it can be trusted. The CS1708i /
- CS1716i login page appears **Note:** If you are the Administrator and are logging in for the first time, use the default Username:
- *administrator*; and the default Password: *password*. For security purposes, we strongly recommend you remove these and give yourself a unique Username and Password

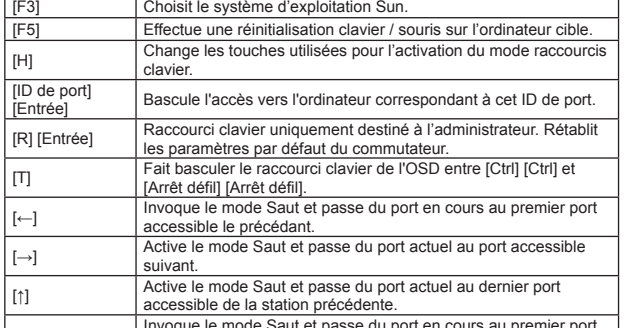

# [↓] Invoque le mode Saut et passe du port en cours au premier port accessible de la station suivante.

# **Connexion à l'aide d'un navigateur E**

Pour vous connecter depuis un navigateur Web, procédez comme suit : 1. Ouvrez votre navigateur et spécifiez l'adresse IP du commutateur CS1708i / CS1716i auquel vous voulez accéder dans la barre d'emplacement de l'URL du navigateur.

- **Remarque :** 1. Pour des raisons de sécurité, il se peut que l'administrateur ait défini une chaîne d'ouverture de session. Si c'est le cas, vous devez insérer une barre oblique et la chaîne d'ouverture après l'adresse IP lorsque vous vous connectez. Par exemple : 192.168.0.60/CS1716i
	- 2. Le CS1708i/CS1716i est paramétré par défaut pour fonctionner avec un serveur DHCP. S'il ne parvient pas à trouver de serveur DHCP, au bout d'une minute, il utilise l'adresse IP par défaut : 192.168.0.60. Vous pouvez utiliser l'OSD de la

indiquez le nom d'utilisateur par défaut : *administrator*, et le mot de passe par défaut : *password*. Pour des raisons de sécurité, nous vous recommandons fortement de les supprimer et de prendre un nom d'utilisateur et un mot de passe uniques.

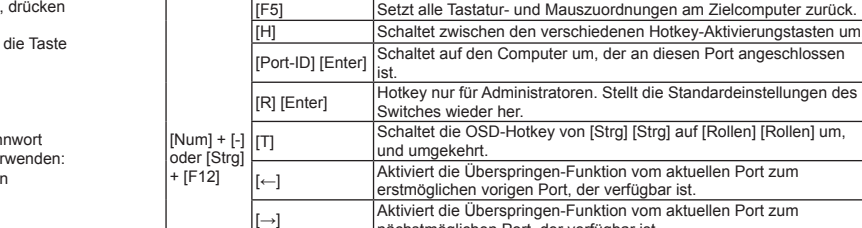

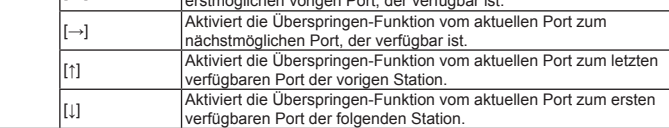

# **Über Web-Browser anmelden E**

So melden Sie sich über einen Internet-Browser an:<br>1. Öffnen Sie Ihren Web-Browser, und geben Sie in die Adressleiste des Browsers die IP-Adresse<br>des CS1708i / CS1716i ein, den Sie verwalten möchten.<br>**Hinweis:** 1. Es kann

Anmeldezeichenkette festgelegt hat. In diesem Fall müssen Sie die IP-Adresse,

- gefolgt von einem Schrägstrich und der Anmeldezeichenkette eingeben. Beispiel: 192.168.0.60/CS1716i
- 2. Standardmäßig verwendet der CS1708i/CS1716i DHCP. Falls eine Minute lang kein<br>DHCP-Server gefunden wird, verwendet er automatisch die IP-Adresse 192.168.0.60<br>Sie können die gewünschte IP-Adresse über das OSD-Menü an de einstellen (auf der Seite "Netzwerk").

Wenn Sie die IP-Adresse oder die Anmeldezeichenkette nicht kennen, erfragen Sie sie bei Ihrem Systemadministrator.

2. Falls ein Sicherheitshinweis erscheint, akzeptieren Sie das Zertifikat – es ist vertraulich. Der CS1708i / CS1716i-Anmeldebildschirm erscheint.

**Hinweis:** Wenn Sie selbst der Administrator sind und sich zum ersten Mal anmelden, lautet der voreingestellte Benutzername: *administrator*; das Standardkennwort lautet: *password*. Wir empfehlen Ihnen, den vorgegebenen Benutzernamen sowie das Kennwort umgehend zu ändern.

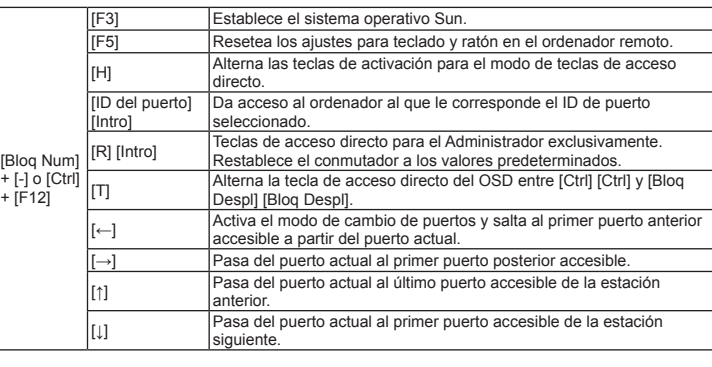

## **Iniciar la sesión mediante el navegador E** Para iniciar la sesión desde el navegador Web:

1. Abra el navegador Web e indique la dirección IP de la unidad CS1708i / CS1716i en la barra de

dirección del navegador.

**Nota:** 1. Por motivos de seguridad, puede que el administrador haya definido una cadena de inicio de sesión. En tal caso deberá incluir una barra y la cadena de inicio de sesión detrás de la dirección IP cuando desee iniciar la sesión. Por ejemplo: 192.168.0.60/CS1716i 2. Por defecto, el CS1708i/CS1716i viene configurado para DHCP. Si durante un minuto no encuentra ningún servidor DHCP, utilizará la dirección IP 192.168.0.60. Desde el menú OSD de la consola local (página Network [Red]) podrá establecer la dirección IP deseada

para el equipo.

Si no conoce la dirección IP ni la cadena de inicio de sesión, pídaselas a su administrador de sistemas. 2. En caso de que aparezca un cuadro de diálogo "Advertencia de seguridad", acepte el certificado.

Aparecerá la página de inicio de sesión del CS1708i / CS1716i

**Nota:** Si es Usted el Administrador y se va a conectar por primera vez, el nombre de usuario predeterminado es: *administrator*; y la contraseña predeterminada es: *password*. Por motivos de seguridad, le recomendamos vivamente que cambie el nombre de usuario y la

contraseña predeterminados por otros.

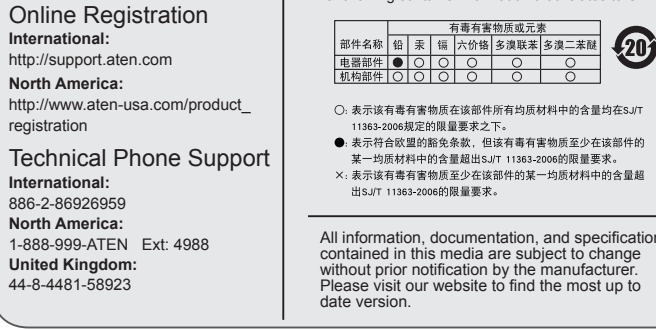

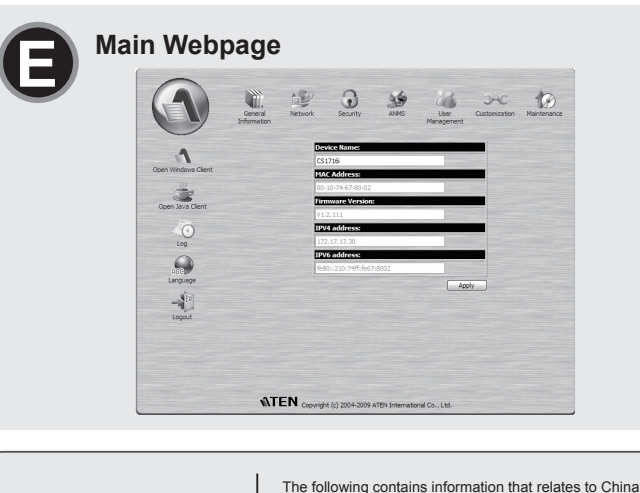

8/16-Port PS/2-USB KVM On the NET™

CS1708i /CS1716i

Quick Start Guide

,,,,,,,,,,,,,,,,,,,,,,,,,,,,,,,,,,,,,

 CS1708i / CS1716i KVM Switch Custom KVM Cable Sets (1 x PS/2; 1 x USB) Console Cable Firmware Upgrade Cable Foot Pad Set (4 pcs) Power Adapter Mounting Kit User Instructions Software CD **Package Contents**

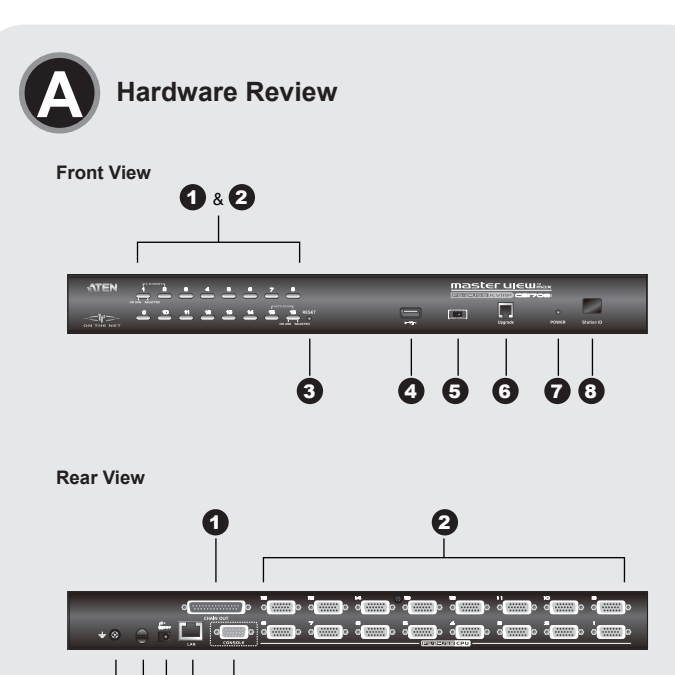

www.aten.com

20

www.aten.com

www.aten.com

www.aten.com

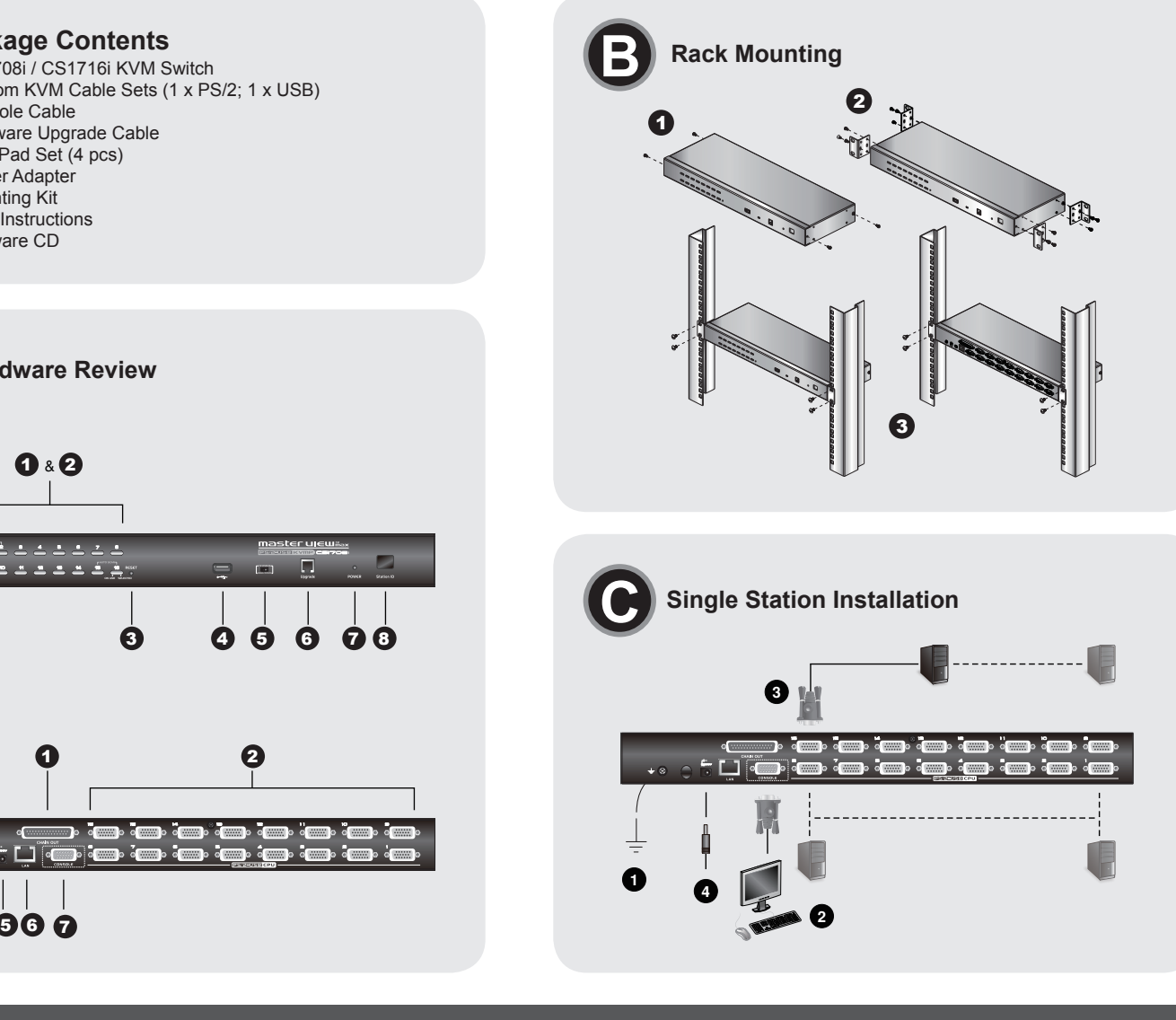

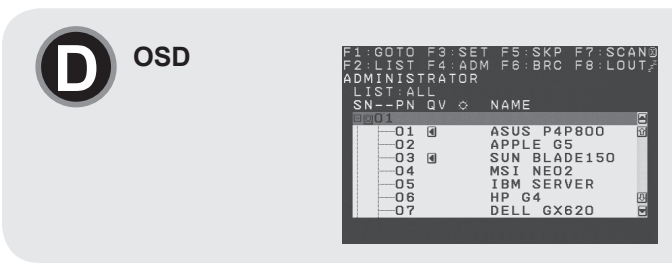

© Copyright 2012 ATEN® International Co., Ltd.

ATEN and the ATEN logo are trademarks of ATEN International Co., Ltd. All rights reserved. All other trademarks are the property of their respective owners.

# **Requirements**

This product is RoHS compliant.

Part No. PAPE-1223-592G Printing Date: 02/2012

**Patent No.**

TW 199673 TW I339467

TW I273415 US 7350091

US 7142721 US 7585176 US 6564275 CN ZL 02129894.7 CN ZL 200710181531.5

# CS1708i/CS1716i 8/16-Port PS/2-USB KVM On the NET™ - Guida rapida

# CS1708i/CS1716i 8/16-포트 PS/2-USB KVM On the NET™ 빠른 시작 가이드

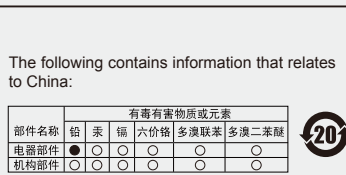

〇: 表示该有毒有害物质在该部件所有均质材料中的含量均在SJ/1 ❑: <del>农</del>示该付毎月害物质任该部计所有均质材料屮的舌重均仕>J/i<br>11363-2006规定的限量要求之下。<br>●: 表示符合欧盟的豁免条款,但该有毒有害物质至少在该部件的 某一均质材料中的含量超出SJ/T 11363-2006的限量要求。<br>X: 表示该有毒有害物质至少在该部件的某一均质材料中的含量超 出SJ/T 11363-2006的限量要求。

Esegue un ripristino di tastiera / mouse sul computer in oggetto.

Cambia l'accesso sul computer corrispondente a quell'ID della

lichiama la modalità Salta e passa dalla porta corrente alla prima

Richiama la modalità Salta e passa dalla porta corrente alla prima

Attiva e disattiva i tasti di scelta rapida.

porta accessibile precedente.

Online Registration **International:** http://support.aten.com **North America:** http://www.aten-usa.com/product\_ registration Technical Phone Support **International:** 886-2-86926959 **North America:** 1-888-999-ATEN Ext: 4988 **United Kingdom:** 44-8-4481-58923

# Requisiti

## **Informazioni generali**

• Per ottenere le migliori prestazioni, i computer che accedono all'unità di controllo CS1706i /<br>CS1716i devono avere almeno un processore P III da 1 GHz, con la risoluzione dello schermo<br>• La velocità di connessione a Int

# CS1708i/CS1716i 8/16ポートPS/2-USB KVM On the NET™ クイックスタートガイド システム要件

## **Console**

Per la console del KVM sono necessari i seguenti componenti hardware:<br>• un monitor con la più alta risoluzione fra quelle utilizzate dai computer dell'installazione.<br>• Tastiera e mouse USB o PS/2.

### **Computer**

Per ogni computer sono necessari i seguenti componenti hardware:<br>• Una scheda grafica con una porta HDB-15.<br>• Una porta USB di tipo A e un host controller USB o<br>• Porte per mouse e tastiera a 6 pin mini-DIN.<br>\* Per i sistem

# Hardware **<sup>A</sup>**

**Visione anteriore**

각 컴퓨터에는 다음과 같은 하드웨어 구성요소가 필요합니다. • HDB-15 포트가 있는 비디오 그래픽 카드<br>• USB 타입포트 및 USB 호스트 컨트롤러<br>• 타입 USB 포트나 USB 호스트 컨트롤러, 혹은 6핀 미니 키보드와 마우스 포트<br>• Sun Legacy 시스템을 위한 ATEN CV130A Sun 콘솔 컨버터

1. Interruttori di selezione della porta 2. LED della porta 3. Interruttore di ripristino 4. Porta USB 5. Commutatore per il ripristino dell'aggiornamento del firmware 6. Porta per l'aggiornamento del firmware 7. LED d'alimentazione 8. LED dell'ID di stazione

**전면**<br>1. 포트 선택 스위치 2. 포트 LED 3. 리셋 스위치 4. USB 포트 5. 펌웨어 업그레이드 복구 스위치 6. 펌웨어 업그레이드 포트 7. 전원 LED 8. 스테이션 ID LED

## **Visione posteriore**

1. Porta in cascata 2. Sezione della porta KVM

3. Terminale di messa a terra 4. Alloggiamento della giunzione del cavo

# 全般

• 最適な状態でお使いいただくために、Pentium Ⅲ 1GHz 以上のプロセッサを搭載し、解像度が

- 奨します。<br>• フータ転送速度が 128kbps 以上のインターネット接続環境での使用を推奨します。<br>• Webブラウザは128 bit SSL暗号化通信に対応したものをお使いください。<br>• Windows クライアントをお使いいただく場合は、動作環境にDirectX 8.0以降のインストールが<br>• Windows クライアントをお使いいただく場合は、動作環境にSun Java Runtime Environment (JRE)<br>•

# コンソール

KVMコンソールには以下のハードウェア環境が必要です。 • 製品に接続されているコンピューターの解像度に適したモニター • キーボードおよびマウス(USBまたはPS/2).

**コンピューター**<br>製品に接続するコンピューターには以下のハードウェア環境が必要です。<br>• D-sub15ピンVGAポートを搭載したビデオグラフィックカード<br>• USBタイプAポートおよびUSB ホストコントローラー、または6ピンミニDINキーボード・マウス<br>・ボート

\* レガシーSunのシステムをお使いの場合は、ATEN製CV130A Sunコンソールコンバーターが必要 です。

# 製品各部名称 <sup>2</sup><br>フロントパネル

**フロントパネル**<br>1. ポート選択スイッチ<br>2. ポート選択スイッチ<br>3. リセットスイッチ<br>5. ファームウェアアップグレードリカバリースイッチ<br>6. ファームウェアアップグレードポート<br>8. ステーションID LED

**リアパネル**<br>1. デイジーチェーンポート

요구 사항 일반

### • 브라우저는 128 bit 데이터 암호화를 지원해야 합니다.

• 윈도우 클라이언트를 실행하려면 DirectX 8.0 이상이 설치되어 있어야 합니다. • 자바 클라이언트를 실행하려면, Sun의 Java Runtime Environment (JRE) 6, Update 3 이상이 설치되어 있어야 합니다.

• 르스피어 있다가 됩니다.<br>• 로그 서버를 실행하려면, Microsoft Jet OLEDB 4.0 이상의 드라이버가 설치되어 있어야 합니다.

**콘솔**<br>KVM 콘솔은 다음과 같은 하드웨어 구성요소가 필요합니다.<br>• 설비 내에 있는 컴퓨터가 가진 최고의 해상도를 표시할 수 있는 모니터 • 리그 - 레제 깠는 음마 - 가 가는 되고.<br>• 키보드 및 마우스(USB 혹은 PS/2)

## 컴퓨터

**단일 스테이션 설비 <b>ⓒ**<br>단일 스테이션 설비를 설치하려면, 그림을 참조하여 다음을 수행하십시오.<br>1. 스위치에서 제공하는 접지선의 한쪽 끝을 접지 터미널에 연결하고 다른 한쪽 끝을 적절한 접지 물 체에 연결하여 CS1708i / CS1716i를 접지하십시오. 2. 스위치에서 제공하는 콘솔 케이블을 사용하여 USB 혹은 PS/2 키보드, 마웃, 모니터를 CS1708i / CS1716i 콘솔 포트에 연결하십시오. 3. KVM 케이블 세트를 사용하여, 이용 가능한 KVM 포트를 설치할 컴퓨터의 키보드, 비디오, 마우스 포트에 연결하십시오. 4. 전원 어댑터 케이블을 CS1708i / CS1716i의 전원 잭에 연결하고 전원 어댑터를 AC 전원에 연결

# 하드웨어 리뷰 **<sup>A</sup>**

# 후면

1. 데이지 포트 2. KVM 포트 섹션

CS1708i/CS1716i 8/16-端口 PS/2-USB KVM On the NET™远程电脑管理方案快速安装卡

# 系统需求

# 一般

• 为确保最佳使用效果,我们建议于远程登入CS1708i/CS1716i的电脑,必须至少配备P III 1 GHz的处理器, 而显示器分辨率则设定为1024 x 768 • 为求最佳使用效果,建议网络的传输速度至少为128 Kbps ・使用的浏览器必须支持128-bit加密机制<br>・用戶如欲通过Windows Client连接访问,必须安装DirectX 8.0或以上版本的软件 ・用戶如欲通过Java Client连接访问:必须安装Sun's Java (JRE) 6, Update 3或以上版本的软件<br>• 用戶如欲使用Log Server,则必须安装微软OLEDB 4.0(或更高版本)的驱动程序

# 控制端

KVM控制端须搭配下列硬件组件 •一组显示器,该显示器可支持安装架构下任何电脑将使用的最高分辨率 • 一组键盘和鼠标(USB或PS/2)

每台电脑其所需的硬件组件包含如下: • 一张HDB-15端口的视频图像卡 • 一个USB Type A端口及USB Host Controller 或 •一组6-pin mini-DIN键盘和鼠标端口 \* 如使用Sun Legacy系统需搭配一个ATEN CV130A Sun控制端转接器

# 硬件检视 ◎

前视图 1. 端口选择按键 2. 端口LED指示灯 3. 重置开关 4. USB端口 5. 固件更新恢复开关 6. 固件更新端口 7. 电源LED指示灯

CS1708i/CS1716i 8/16-埠 PS/2-USB KVM On the NET™遠端電腦管理方案快速安裝卡

# 系統需求

一般 •為確保最佳使用效果,我們建議於遠端登入CS1708i/CS1716i的電腦,必須至少配備P III 1 GHz的處理器, 而螢幕解析度則設定為1024 x 768 •為求最佳使用效果,建議網路的傳輸速度至少為128 Kbps •使用的瀏覽器必須支援128-bit加密機制 •使用者如欲透過Windows Client連接存取,必須安裝DirectX 8.0或以上版本的軟體<br>•使用者如欲透過Windows Client連接存取,必須安裝Sun's Java (JRE) 6, Update 3或以上版本的軟體 •使用者如欲使用Log Server,則必須安裝微軟OLEDB 4.0(或更高版本)的驅動程式

# 控制端

.<br>KVM控制端須搭配下列硬體組件: •一組顯示器,該顯示器可支援安裝架構下任何電腦將使用的最高解析度 • 一組鍵盤和滑鼠(USB或PS/2)

# 電腦

每台電腦其所需的硬體組件包含如下: • 一張HDB-15連接埠的視訊圖像卡 •一個USB Type A連接埠及USB Host Controller 或<br>•一組6-pin mini-DIN鍵盤和滑鼠連接埠 \* 如使用Sun Legacy系統需搭配一個ATEN CV130A Sun控制端轉接器

# 硬體檢視◎

前視圖 1. 連接埠選擇按鍵 2. 連接埠LED指示燈 3. 重置開關 4. USB連接埠 5. 韌體更新回復開關 6. 韌體更新連接埠 7. 電源LED指示燈 8. 機台編號LED指示燈

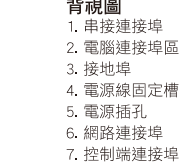

# 硬體安裝

機架安裝 8 1. 移除機器側邊前板或後板的螺絲。 2. 將機架固定片,鎖在切換器側邊前板或後板的螺絲孔上。 

# 單層架構安裝 ©

設定單層架構安裝,請依照連線圖執行操作: 頭連接至任何一個接地物

2. 使用包装內提供的控制端線材,連接USB或PS/2的鍵盤、滑鼠、螢幕至CS1708i / CS1716i的控制端連 接追

3. 安裝電腦時,用KVM線材組將電腦的鍵盤、視訊、滑鼠連接埠連接至任何可用的KVM連接埠 4. 請將電源變壓器的連接線接至CS1708i/CS1716i的電源插孔,然後將電源變壓器插至AC電源。 所有的設備完成安裝後,則開啟電腦電源。

# 操作方法

連接埠選擇 

5. Presa d'alimentazione 6. Porta LAN 7. Porta di collegamento alla console

# Installazione dell'hardware

**Montaggio in rack B** 1. Rimuovere le due viti poste sul davanti o sul retro. 2. Avvitare le staffe ai lati del dispositivo, davanti o dietro. Inserire un nome utente e una password validi per continuare<br>**Nota:** Il nome utente predefinito è **administrator** (amministratore) e la password password. La<br>prima volta che si effettua il login utilizzare nome utente e **p** sicurezza, suggeriamo caldamente di cambiare questi nome utente e password con altri personali.

3. Far scivolare il dispositivo nella parte anteriore o posteriore del rack e fissarlo ad esso.

# **Installazione singola C**

Per effettuare un'installazione singola, fare riferimento all'illustrazione e procedere come segue:<br>1. Mettere a terra il CS1708i / CS1716i collegando un'estremità del filo di messa a terra accluso<br>1. alla confezione con t

- 
- messa a terra.<br>
2. Utilizzando il cavo per il collegamento alla console in dotazione collegare tastiera, mouse e<br>
schermo USB o PS/2 alla porta della console del CS1708i / CS1716i.<br>
3. Utilizzare un cavo KVM per collegare

すべての操作はOSDのメイン画面から行います。 **D** メイン画面を呼び出す場合は [Scroll Lock]キ ーを2回押してください。<br>**注意:** デフォルトのOSDホットキーは[Scroll Lock]キーに設定されています。このOSDホットキー<br>- は[Ctrl ]キーに変更することも可能です。

# Funzionamento

# **Selezione della porta**

Le installazioni del CS1708i / CS1716i offrono tre metodi per ottenere un accesso istantaneo a qualsiasi computer dell'installazione: Manuale, OSD/GUI e Tasto di scelta rapida.

# **Manuale**

Per selezionare una porta manualmente, premere l'interruttore di selezione della porta corrispondente al dispositivo a cui si desidera accedere. **OSD/GUI**

CS1708i / CS1716i offer due interface a menu per la selezione della porta: Un OSD (On Screen<br>Display) di testo quando si accede da una console locale e un'interfaccia GUI (Graphical User<br>Interface) quando si accede da remo

ホットキーモードを終了します。 [F1] OSをWindowsに設定します。 [F2] OSをMacに設定します。

- [Num Lock] + [-];<br>**주의:** 1. 위 과정은 기본 핫키 실행 방식을 사용합니다. 사용자가 다른 핫키 실행 키를 설정하려면,<br>[Ctrl]와 [F12]를 대신 사용할 수 있습니다.<br>2. Minus (혹은 F12) 키는 0.5초 이내에 손을 떼야 합니다. 그렇지 않으면 핫키 실행은 자동적
- 으로 취소됩니다.

Tutte le procedure partono dalla schermata principale OSD. **D** Per accedere alla schermata principale, premere due volte il tasto [Bloc Scorr].

# 2. KVMポートセクション<br>3. 接地ターミナル<br>4. ケーブルタイスロット<br>5. 電源ジャック<br>6. LANポート<br>6. LANポート

# ハードウェアセットアップ

ラックマウント **B**

1. 製品フロントまたはリアの2つのネジを取り外してください。<br>2. 先ほどネジを取り外した側にマウント用ブラケットをネジ止めしてください。<br>3. 取り付けたマウント用ブラケットのネジ穴をラックの穴に合わせて、マウント用ブラケットをラッ<br>- クにねじ止めしてください。

[ID della porta] [Invio]

# 単体構成で使用する場合のセットアップ **C**

Tasto di scelta rapida destinato solo all'amministratore. Ripristina<br>
[R] [Invio] unlari aradefiniti della importazioni della quitab valori predefiniti delle impostazioni dello switch. [T] Cambia i tasti di scelta rapida dell'OSD da [Ctrl] [Ctrl] a [Bloc Scroll] [Bloc Scroll] e viceversa. [←] Richiama la modalità Salta e passa dalla porta corrente alla prima

- 製品を単体構成で使用する場合は、接続図を参考にしながら以下の手順でセットアップを行ってくだ
- さい。 1. 製品同梱の接地線を製品本体の接地ターミナルと接地端子に接続し、接地を行ってください。 2. コンソールデバイスとして使用するUSBまたはPS/2のキーボード・マウスおよびモニターを製品 同梱のコンソールケーブルに接続し、そのコンソールケーブルを製品のコンソールポートに接続
- 
- してください。<br>3. 製品のKVMポートと、コンピューターのキーボード、モニター、マウスの各ポートをKVMケーブ<br>4. 製品本体に電源アダプターのケーブルを接続し、その電源アダプターをAC電源に接続してください。<br>すべての使用機器が接続されたら、コンピューターに電源を入れてください。
- 操作方法

**ボート選択**<br>本製品に接続されているコンピューターの選択は、手動操作、OSD/GUI画面の操作、ホットキー操<br>作の3種類の方法で実行することができます。

# 手動操作

手動でポート選択を行う場合は、アクセス対象となるコンピューターが接続されているポートに対応 したポート選択ボタンを押してください。

**Rack 마운팅 ❸**<br>1. 전면 혹은 후면에 있는 나사 2개를 제거하십시오.<br>2. 전면 혹은 후면에 유닛을 밀어 넣고 Rack에 단단히 고정하십시오.<br>3. Rack의 전면 혹은 후면에 유닛을 밀어 넣고 Rack에 단단히 고정하십시오.

3. 접지 터미널 4. 케이블 타이 슬롯 5. 전원 잭 6. LAN 포트 7. 콘솔 포트

하드웨어 설치

**OSD/GUI**<br>本製品ではポート選択の方法として、ローカルコンソールからログインして操作できるテキストベー<br>スのOSD(オンスクリーンディスプレイ)メニューの2種類のインターフェースを提供しています。<br>ィカルユーザーインターフェース)メニューの2種類のインターフェースを提供しています。

)rt IDJ <br><sub>1ter]</sub> に対応したコンピューターにアクセスを切り替えます。<br> [R] [Enter] アドミニストレーターに使用が限定されたホットキーです。製品の ホットキーの設定をデフォルト値に戻します。 [T] OSDホットキーを[Ctrl]キー2度押し、または[Scroll Lock]キー2度 押しに切り替えます。 [←] スキップモードを実行し、現在のポートから一つ前のアクセス可能 なポートに切り替えます。

하십시오. 모든 장치들이 연결된 후에 컴퓨터의 전원을 켜십시오.

동작 포트 선택

식을 제공합니다. 수동 방식

# CS1708i / CS1716i는 설비 내에 있는 컴퓨터에 엑세스 하기 위해 수동, OSD/GUI, 핫키의 3가지 방 수동으로 포트를 선택하려면, 간단히 엑세스 하려면 장치와 일치하는 포트 선택 스위치를 누르면 됩 니다. CS1708i / CS1716i는 포트 선택 과정을 위한 2개의 메뉴 동작 인터페이스를 제공합니다. 한가지는 텍스트 기반 OSD(On Screen Display)으로 사용자가 로컬 콘솔에서 로그인 할 때 사용하며, 다른

OSD/GUI

登入画面显示

热键

输入一组有效的用户名和密码

1. 按住Num Lock键不放

3. 最后放掉Num Lock键

2. 按下[-]键后放掉

OSD/GUI

[Num Lock] + [-];

后视图

热键一览表:

1. 串联端口

[Num Lock]

3. 接地端口

[-] or [Ctrl] +<br>[-] or [Ctrl] +<br>[F12]

6. 网络端口 7. 控制端端口 手动方式选择端口,简单的按下端口选择切换以对应您想要访

硬件安装

注意:默认的用户名称是administrator,默认的密码是passw

机架安装 B

单层架构安装 ◎

端口.

操作方法

端口选择

移除机器侧边前板或后板的螺丝。

-头连接至任何一个接地物。

所有的设备完成安装后,则开启电脑电源。

2. 将机架固定片,锁在切换器侧边前板或后板的螺丝孔上。

3. 再将切换器置于机架的侧边前方或后方上,并通过机架固定片锁上螺丝,以将切换器固定于机架上。

→ AAS → AAS<br>设定单层架构安装,请依照联机图执行操作:<br>Ⅰ. 先将CS1708i/CS1716i做接地. 使用包装内所附接地线的一头连接至切换器的接地端口,接地线的另外

2. 使用包装内提供的控制端线缆,连接USB或PS/2的键盘、鼠标、显示器至CS1708i / CS1716i的控制端

CS1708i/CS1716i提供了手动、OSD/GUI、热键等三种端口选择的方式,以切换选择安装架构下的电

3. 安装电脑时,用KVM线缆组将电脑的键盘、视频、鼠标端口连接至任何可用的KVM端口。

4. 请将电源变压器的连接线接至CS1708i/CS1716i的电源插孔,然后将电源变压器插至AC电源。

2. 电脑端口区

4. 电源线固定槽 5. 电源插孔

8. 层级编号LED指示灯

## **Nota:** [Bloc Scorr] è il tasto chiave predefinito per l'OSD. Volendo, è possibile sostituirlo con il tasto Ctrl.

## **Verrà visualizzata la schermata di login:**

O FSISET F5:SKP F7:SCA<br>it f4:ADM f6:BRC F8:LOU<br>STRATOR

**P4P800** 

APPLE G5<br>SUN BLADE150<br>MSI NEO2<br>IBM SERVER

HP G4<br>DELL GX620

;⊺∶ALL<br>⊶PN QV o NAME

# **Tasti di scelta rapida**

Tutte le operazioni con i tasti di scelta rapida iniziano con la selezione della Modalità tasti di scelta rapida. La selezione della Modalità tasti di scelta rapida si svolge in tre fasi: 1. tenere premuto il tasto *Bloc Num*;

## 2. Premere e rilasciare il tasto **meno**;

3. Rilasciare il tasto **Bloc Num**:

- [Bloc Num] + [ ] **Nota:** 1. La sequenza utilizza il metodo di selezione dei tasti di scelta rapida predefiniti. Selezionando
- i tasti di richiamo dei tasti di scelta rapida alternativi, si utilizzeranno [Ctrl] e [F12].
- 2. Il tasto 'meno' (p F12) deve essere rilasciato entro un secondo e mezzo o il funzionamento dei tasti di scelta rapida viene disattivato.

# **Tabella di riepilogo dei tasti di scelta rapida**

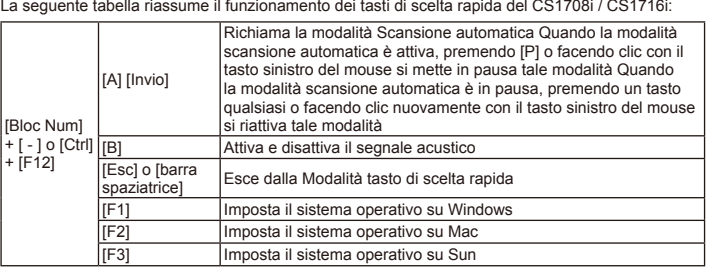

# Nel caso in cui non si conoscano l'indirizzo IP e la stringa di login, richiederli all'amministratore.<br>2. Quando apparirà la finestra di dialogo Security Alert (Avviso di Sicurezza), accettare la<br>certificazione – è affidab

ログイン画面が表示されたら、CS1708i / CS1716i で有効なユーザーネームとパスワードを入力 し、操作を続けてください。 注意: デフォルトユーザーのユーザーネームは*administrator* 、パスワードは*password*にそれぞれ

**ホットキー**<br>すべてのホットキー操作の前には、必ずホットキーモードを実行する必要があります。ホットキー

すべてのホットキー操作の前には、必ずホットキーモードを実行する必要があります。ホットキーモードは以下の手順で実行します。<br>モードは以下の手順で実行します。<br>1. **[Num Lock]**キーを1度押したままにする。<br>2. **[-](**マイナス)キーを1度押して、指を離す。<br>3. [Num Lock]キーを生化して、指を離す。<br>この操作は[Num Lock] + [-]と表記します。<br>注意: 1.上記の方法はホットキーモードの実行方法のデ

2. [-]キー(または[F12]キー)を押し*に*ら、いいひゃいからになって<br>- 0.5秒を超えるとホットキーの実行は自動的に取り消されます。

…… .<br>本製品で実行可能なホットキー操作は下表のとおりです。

ホットキー一覧表

[Num Lock] + [-] or [Ctrl] + [F12]

[A] [Enter]

Esc] or<br>Spacebar]

- C. 『キー・エン・エー・・・<br>です。<br>. [-]キー(または[F12]キー)を押したら、0.5秒以内に指を離してください。キーを押す時間が

オートスキャンモードを実行します。オートスキャンモードが有効 になっている場合、[P] キーを押すかマウスのダブルクリックをす ると、オートスキャンを一時停止します。オートスキャンの一時停 止中に任意のキーを押すか、もう一度マウスの左クリックを行うと オートスキャンを再開します。

設定されています。製品への初回ログイン時にはこのデフォルトユーザーでログインしてくだ<br>さい。ただし、セキュリティ対策のために、このデフォルトユーザーのパスワードは後で任意<br>の文字列に変更することを推奨します。

• 최적의 화질을 위해서는 CS1708i / CS1716i에 엑세스 하는 컴퓨터의 사양은 최소 P III 1 GHz 프<br>- 로세서 및 1024 x 768의 화면 해상도가 필요합니다.<br>• 인터넷 연결 속도는 최소 128 kbps가 되어야 합니다.

[B] ビープ音をOnまたはOffに切り替えます。

한가지는 GUI(Graphical User Interface)로 사용자가 인터넷을 통해 원격으로 로그인 할 때 사용합 니다. 모든 과정은 OSD 메인 화면에서 시작합니다. **D** 메인 화면을 띄우려면, [Scroll Lock] 을 2번 누르 면 됩니다.

주의: [Scroll Lock]는 기본으로 설정된 OSD 핫키 입니다. 이 핫키를 Ctrl 키로 변경할 수 있습니다. 로그인 화면이 다음과 같이 나타납니다.

계속하려면 사용자 이름과 암호를 입력하십시오.<br>**주의:** 기본 사용자 이름은 **administrator** 이고, 기본 암호는 **password** 입니다. 처음 로그인 할 때<br>반드시 기본 설정합니다.<br>을 권장합니다.

.<br>모든 핫키 동작은 핫키 모드를 실행하면서 시작합니다. 핫키 모드를 실행하려면 3가지 과정이 필요 합니다.<br>1. **Num Lock** 키를 누르고 계십시오.<br>2. **Minus** 키를 눌렀다 떼십시오.

. **Num Lock** 키를 떼십시오.<br>Num Lock] + [-]

핫키

# 핫키 요약 테이블

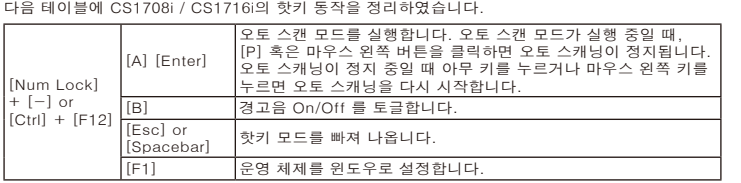

porta

porta accessibile successiva.

[↑] Richiama la modalità Salta e passa dalla porta corrente all'ultima porta accessibile della stazione precedente.

porta accessibile della stazione successiva.

**Login dal browser E**

Per eseguire il login da un browser Internet, procedere come segue: 1. Aprire il browser e digitare l'indirizzo IP di CS1708i / CS1716i a cui si vuole accedere nella barra degli indirizzi. **Nota:** 1. Per motivi di sicurezza, l'amministratore potrebbe aver impostato una stringa di login. Se così fosse, è necessario includere uno slash e la stringa di login insieme all'indirizzo IP. Per esempio: 192.168.0.60/CS1716i

 2. L'impostazione predefinita del CS1708i/CS1716i è per DHCP; se il dispositivo non riesce a individuare un server DHCP, dopo un minuto utilizza l'indirizzo IP predefinito: 192.168.0.60. È possibile utilizzare l'OSD(Network Page) della console locale per impostare l'indirizzo IP su quello che si desidera.

propria sicurezza, suggeriamo caldamente di cambiare questi nome utente e password con altri personali.

[Num Lock] + [-] or [Ctrl] + [F12]

ort ID]

[F3] OSをSunに設定します。

、<sub>ーフノー</sub><br>トに切<u>り替えます。</u>

インターネットプラウザから製品にログインする場合は、以下の手順で操作してください。<br>1. ブラウザを起動し、アクセスするCSI 708i / CS1716i のIP アドレスをブラウザのアドレスバー<br>- 一に入力し、アクセスしてください。<br>注意: 1. セキュリティのために、管理者によってログイン文字列が製品側に設定されている場<br>注意: 1. セキュリティのために、そのような場合には、ログインの際にIP アドレスの後ろに<br>スラッシュを続

す。DHCPサーバーが見つからなかった場合は、1分後に デフォルトIP アドレスに関するは、ローカースシリタルのOD が設定されます。これ以外のIP アドレスに設定する場合は、ローカースンソールのOSD(Networkメニュー)を使って 設定内容を変更してください。<br>IP アドレスやログイン文字列がご不明な場合には、製品の管理者にご確認ください。<br>2. セキュリティの警告ダイアログが表示される場合がありますが、本製品の証明書は安全ですの

[F5] 該当コンピューターでキーボード/マウスのリセットを行います。

[H] ホットキー起動キーを切り替えます。

## www.aten.com サポートお問合せ窓口:+81-3-5615-5811

[→] スキップモードを実行し、現在のポートから次にアクセス可能なポ

[↑] スキップモードを実行し、現在のポートから一つ前のステーション の最後にアクセス可能なポートに切り替えます。 [↓] スキップモードを実行し、現在のポートから次のステーションの最 初にアクセス可能なポートに切り替えます。

ブラウザを使ったログイン **E**

# [Num Lock] + [-] or [Ctrl] + [F12] |<u> FSO Respective</u><br>|<br>|웨하는 컴퓨터의 키보드/<mark>마</mark>우스 [H] 핫키 실행 키를 토글합니다.

 $\begin{array}{|l|}$  [F2] 28 체제를 Mac으로 설정합니다. <mark>은영 체제를 Sun</mark>

[포트 ID] <sup>포드 IDJ</sup> ┃포트 ID가 일치하는 컴퓨터로 엑세스를 스위칭합니다 [R] [Enter] 관리자만 사용 가능한 핫키입니다. 스위치의 설정값을 전부 기본 설정으로 리셋합니다. .<br>ISD 핫키를 [Ctrl] [Ctrl]와 [Scroll Lock] [Scroll Lock] 사이에 토글합니다.  $\pm$ 킵 모드를 실행하고 현재 포트에서 뒤로 엑세스 가능한 첫 번 $W$ 포트로 스킵합니다. [→] 스킵 모드를 실행하고 현재 포트에서 앞으로 엑세스 가능한 첫 번째 포트로 스킵합니다. [↑] 스킵 모드를 실행하고 현재 포트에서 이전 스테이션에서 엑세스 가능한 마지막 포트로 스킵합니다. [↓] 스킵 모드를 실행하고 현재 포트에서 다음 스테이션에서 엑세스 가능한 첫 번째 포트로 스킵합니다.

브라우저 로그인 **E** 인터넷 브라우저를 통해 로그인 하려면, 다음을 수행하십시오. 1. 사용자의 브라우저를 열고 브라우저의 URL 바에 사용자가 엑세스 하려는 CS1708i / CS1716i의

- 사용하여 원하는 IP 주소를 설정할 수 있습니다. 사용자가 IP 주소와 로그인 문자를 모르는 경우에는 관리자에게 문의하십시오.
- 
- 2. 보안 경고 대화 상자가 나타난 경우, 믿을 수 있을 만한 인증서를 수락하십시오. CS1708i / CS1716i 로그인 페이지가 나타납니다. 주의: 사용자가 관리자이고 처음 로그인을 한 경우, 기본 사용자 이름: *administrator* 와 기본 암호 *password* 를 사용하십시오. 보안을 위해 기본 계정을 삭제하고 사용자만의 계정을 생성할 것을 권장합니다.

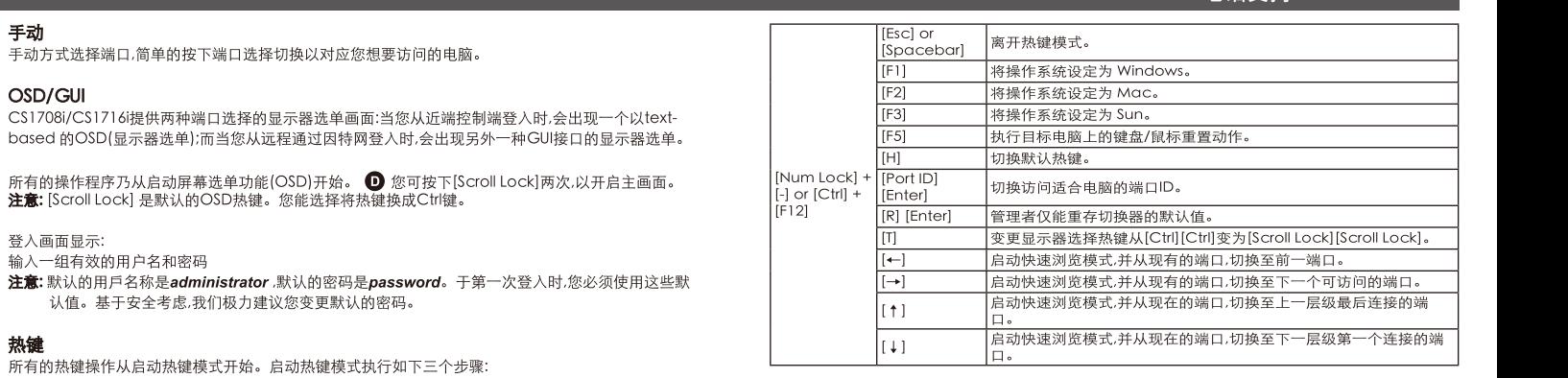

# 浏览器登入 9

请执行以下步骤以浏览器登入

- 开启浏览器,并且在网址列中输入想要登入CS1708i/CS1716i的IP地址。 注意: 1. 基于安全考虑,管理者会设定登录字符串。此外,当您登录的时候,IP地址必须包括一个斜线和
- 登录字符串。举例来说: 192.168.0.60/CS1716i。 2. CS1708i/CS1716i的默认设定为DHCP,如果无法找到DHCP服务器,在一分钟后,即会使用默
- 认的IP地址:192.168.0.60。您能使用近端控制端OSD(网络页面)设定IP地址。 如不知道IP地址和登录字符串,请询问您的管理者。
- 2. 当安全警戒对话框出现的时候, 请选择接受认证。会出现CS1708i/CS1716i的登入画面。 注意:如果您是管理者,且为第一次登入的用戶。默认的用戶名称: administrator 默认的密码: password。基于安全考虑,我们极力建议您变更默认的用戶名称及密码。

# www.aten.com 技術服務專線:02-8692-6959

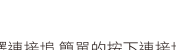

下列的表格为CS1708i/CS1716i的热键操作方式总表

[A] [Enter]

手動方式選擇連接埠,簡單的按下連接埠選擇切換以對應您想要存取的電腦

2. 按住[-](或F12)键必须在半秒内放掉,否则启动热键会自动取消。

重启自动扫描功能。

|开关蜂鸣器功能

# OSD/GUI

手動

CS1708i/CS1716i提供二種連接埠選擇的螢幕選單畫面:當您從近端控制端登入時,會出現一個以textbased 的OSD(螢幕選單):而當您從遠端透過網際網路登入時,會出現另外一種GUI介面的螢幕選單。

所有的操作程序乃從啟動螢幕選單功能(OSD)開始。 ❶ 您可按下[Scroll Lock]兩次,以開啟主畫面。<br>**注意:** [Scroll Lock] 是預設的OSD熱鍵。您能選擇將熱鍵換成Ctrl鍵。

注意: 1. 可使用热键启动模式决定使用哪一组热键。如果选择替代启动热键, 则为[Ctrl]和[F12]。

启动自动扫描(Auto Scan)模式。当自动扫描模式使用中,[P]或鼠标<br>左键会暂停自动扫描。当暂停自动扫描模式,按任何键或鼠标左键会

# 登入畫面顯示:

輸入一組有效的用戶名和密碼 注意: 預設的使用者名稱是administrator,預設的密碼是password。於第一次登入時,你必須使用這些<br>預設值。基於安全考量,我們極力建議你變更預設的密碼。

## 熱鍵

- 所有的熱鍵操作從啟動熱鍵模式開始。啟動熱鍵模式執行如下三個步驟:
- 1 按住Num Lock鍵不放
- 法按下[ ]鍵後放掉 3. 最後放掉Num Lock鍵
- $[Num Lock] + [-];$

注意: 1. 可使用熱鍵啟動模式決定使用哪一組熱鍵。如果選擇替代啟動熱鍵, 則為[Ctrl]和[F12]。 2 按住[-](或F12)鍵必須在半秒內放掉,否則啟動熱鍵會自動取消。

## 熱鍵一覽表:

## 下列的表格為CS1708i/CS1716i的熱鍵操作方式總表:

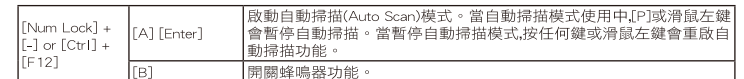

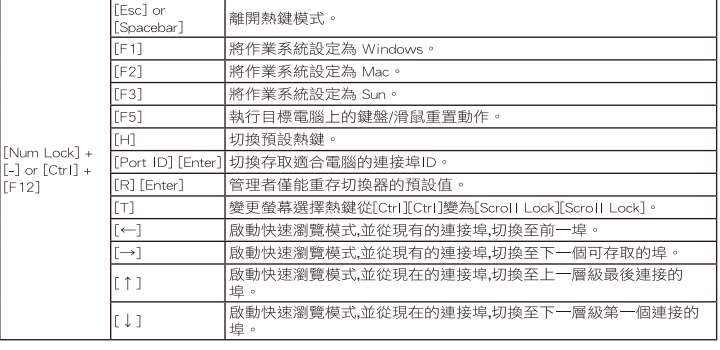

# 瀏覽器登入 ❶

請執行以下步驟以瀏覽器登入:

- . 開啟瀏覽器,並且在網址列中輸入想要登入CS1708i/CS1716i的IP位址。
- 『風观』』 『大学学生』 『『大学』 『『『『『『『『『『『『』』』 『『』』 『『』) 『『』) 『『』) 『『』) 『『』) 『『』) 『『』) 『『』) 『『<br>注意: 1. 基於安全考量,管理者會設定登錄字串。此外當你登錄的時候,IP位址必須包括一個斜線和登
	- 2. CS1708i/CS1716i的預設設定為DHCP,如果無法找到DHCP伺服器,在一分鐘後,即會使用預設的 IP位址:192.168.0.60。您能使用近端控制端OSD(網路頁面)設定IP位址。

如不知道IP位址和登錄字串,請詢問你的管理者。

- <sub>. 7. 17:42』。<br>2. 當安全警戒對話框出現的時候, 請選擇接受認證。會出現CS1708i/CS1716i的登入畫面。<br> **注意:** 如果您是管理者, 且為第一次登入的使用者。預設的使用者名稱:*administrator* 預設的密</sub>
- 碼:password 。基於安全考量,我們極力建議你變更預設的使用者名稱及密碼。

# www.aten.com

www.aten.com Phone: 02-467-6789

IP 주소를 입력하십시오.<br>**주의:** 1. 보안을 위해 로그인 문자는 관리자에 의해서 설정될 수 있습니다. 만약 관리자가 로그인

문자를 설정한 경우 반드시 로그인 할 때 IP 주소와 함께 슬래시와 로그인 문자를 포함해<br>야 합니다. 예를 들면 192.168.0.60/CS1716i 와 같이 입력합니다.<br>2. CS1708i/CS1716i의 기본 설정은 DHCP 입니다. DHCP 서버를 찾을 수 없는 경우, 1분<br>후에 기본 IP 주소 192.168.0.60를 사용하십시오. 로컬 콘솔 OSD(네트워크 페이지)를

1 CS1708i / CS1716i KVM Switch 2 Custom KVM Cable Sets (1 x PS/2; 1 x USB) 1 Console Cable 1 Firmware Upgrade Cable 1 Foot Pad Set (4 pcs) 1 Power Adapter

**D** OSD **Main Webpage** 

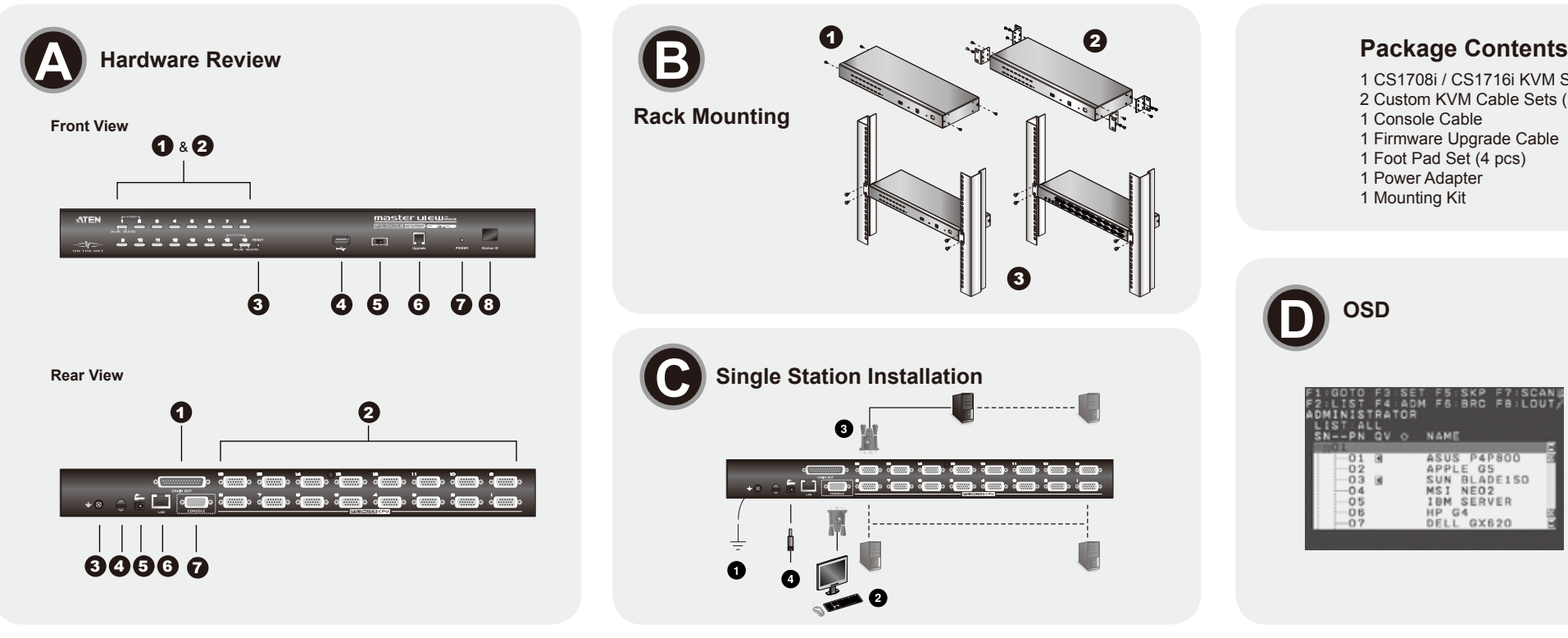

1 Mounting Kit

1 User Instructions 1 Software CD

序

 $\mathbf{a}$ 

 $\triangleleft$ 

[Bloc Num]<br>+ [ - ] o [Ctrl]<br>+ [F12]

**2**

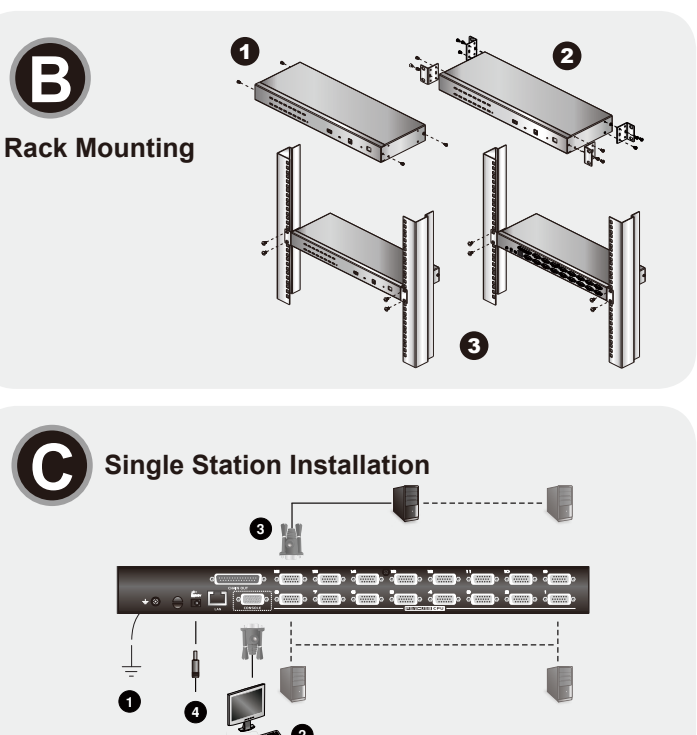